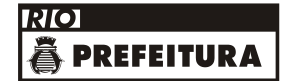

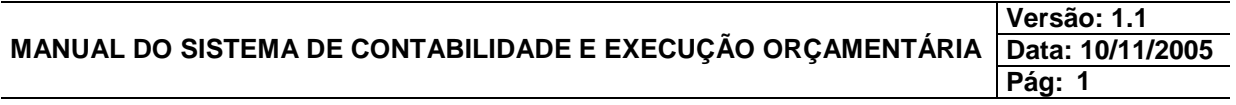

# **SUMÁRIO**

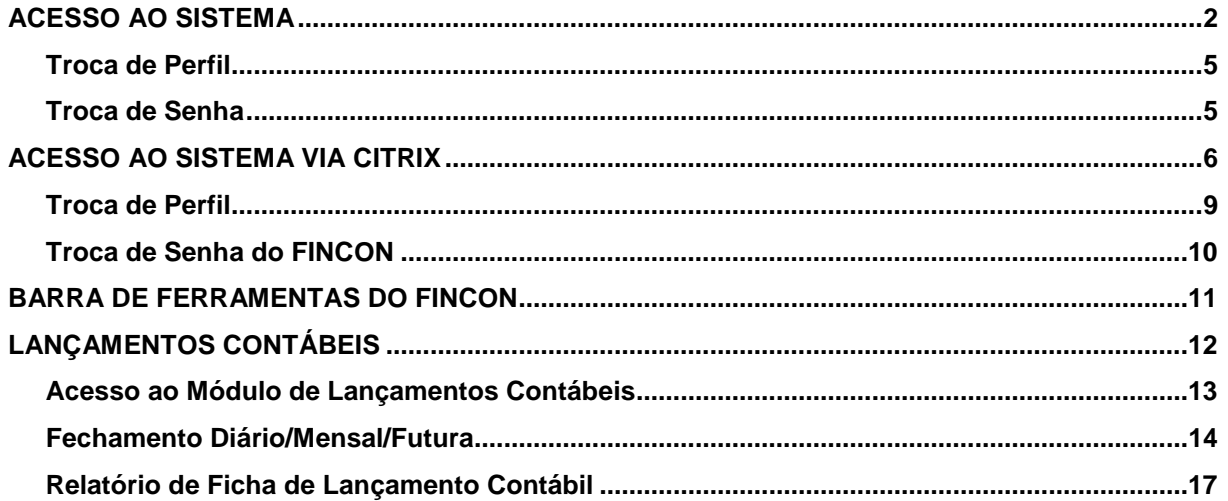

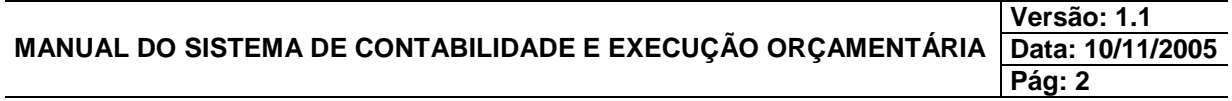

# **ACESSO AO SISTEMA**

# **ACESSO AO SISTEMA**

## **Procedimentos**

**1º passo:** Clique 2 vezes com o mouse no ícone FINCON.

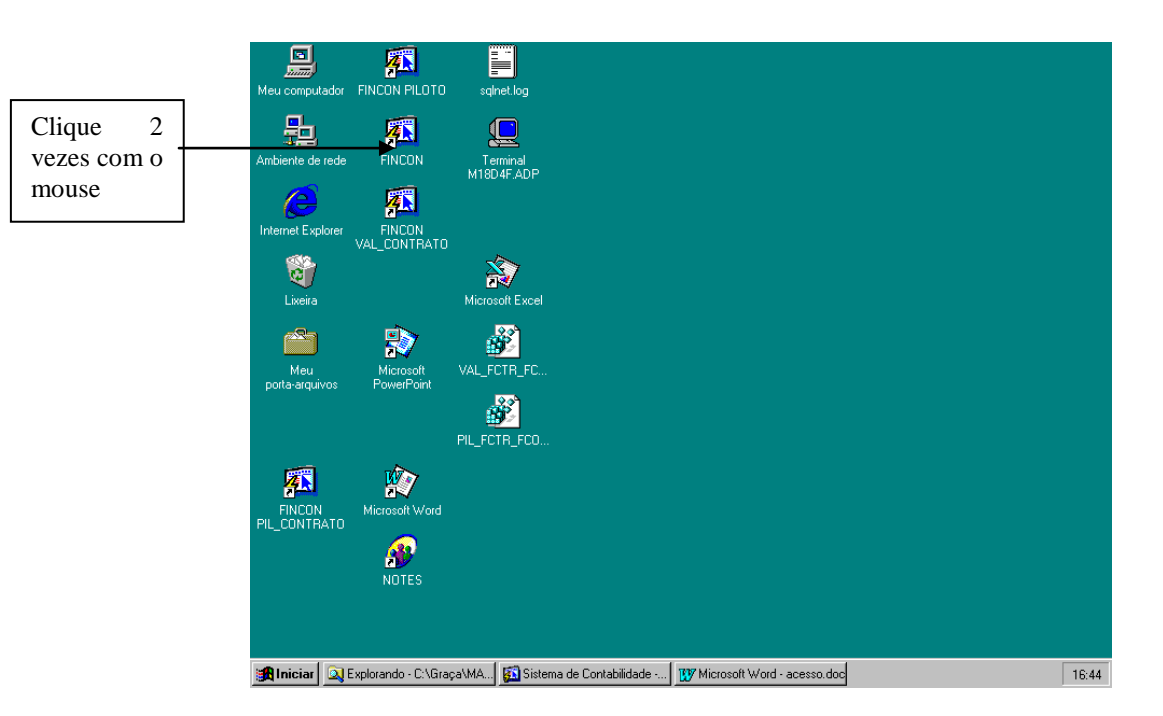

**2º passo:** Aparecerá a tela de acesso ao FINCON. O usuário deverá estar cadastrado no Sistema de Segurança de Acesso - SEGACESS, onde são autorizados os perfis e as restrições de acesso por órgão. Seu código de usuário e senha serão enviados via e-mail.

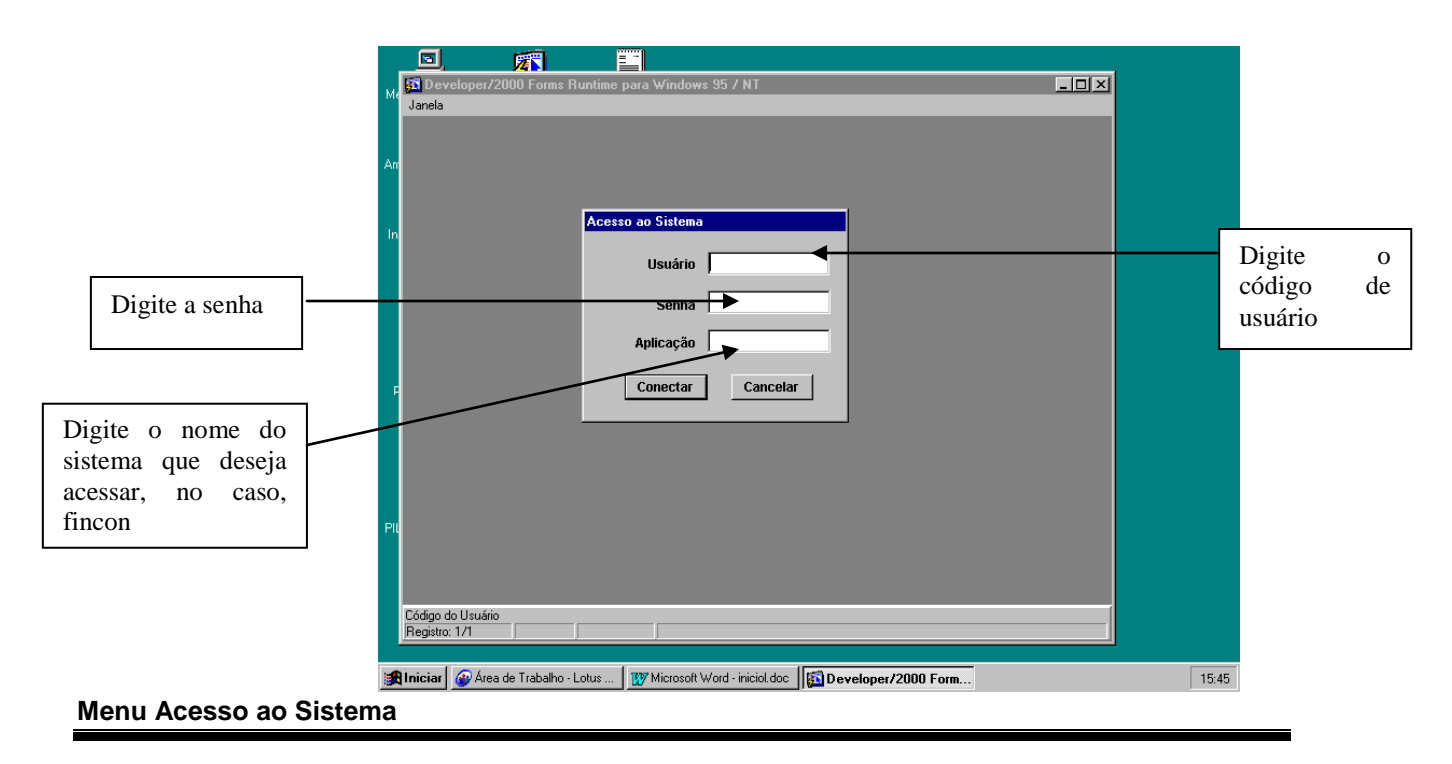

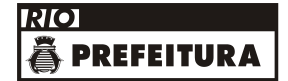

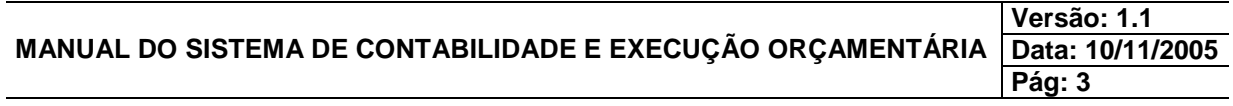

# **ACESSO AO SISTEMA**

**3º passo:** Clique em conectar com o mouse.

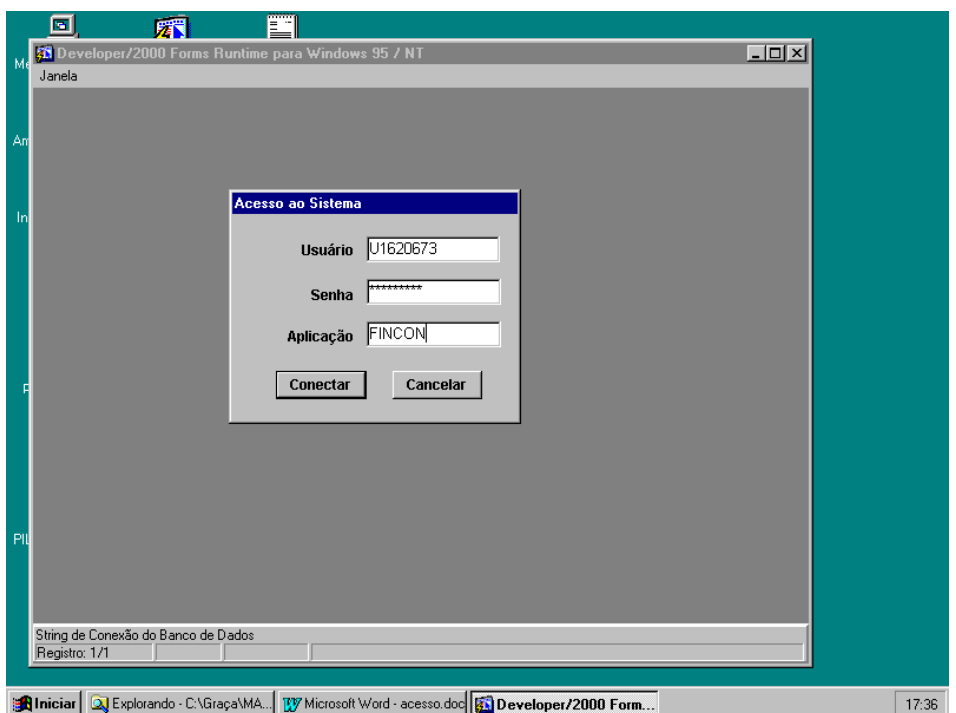

**4º passo:** Aparecerá a tela de "Restrição de Acesso". Selecione o perfil (solicitante, assessor de orçamento, etc...) o órgão (1153 - IPLANRIO, etc...) em que irá trabalhar.

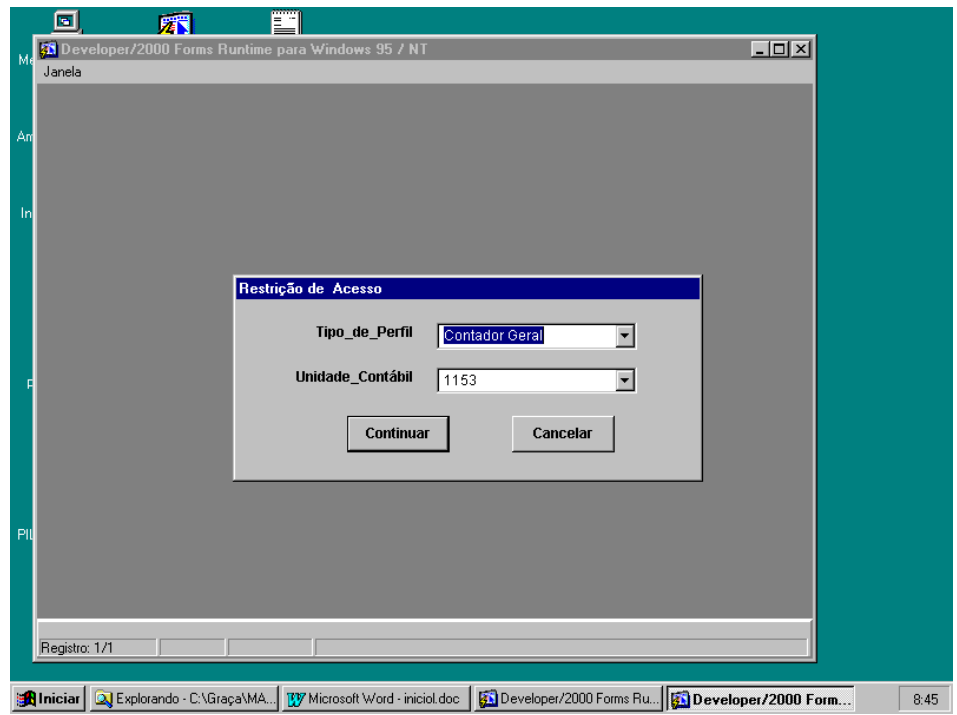

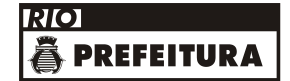

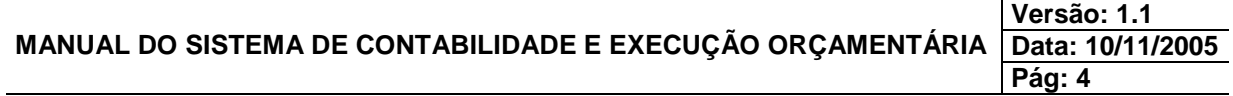

# **ACESSO AO SISTEMA**

Aparecerá a tela inicial do FINCON.

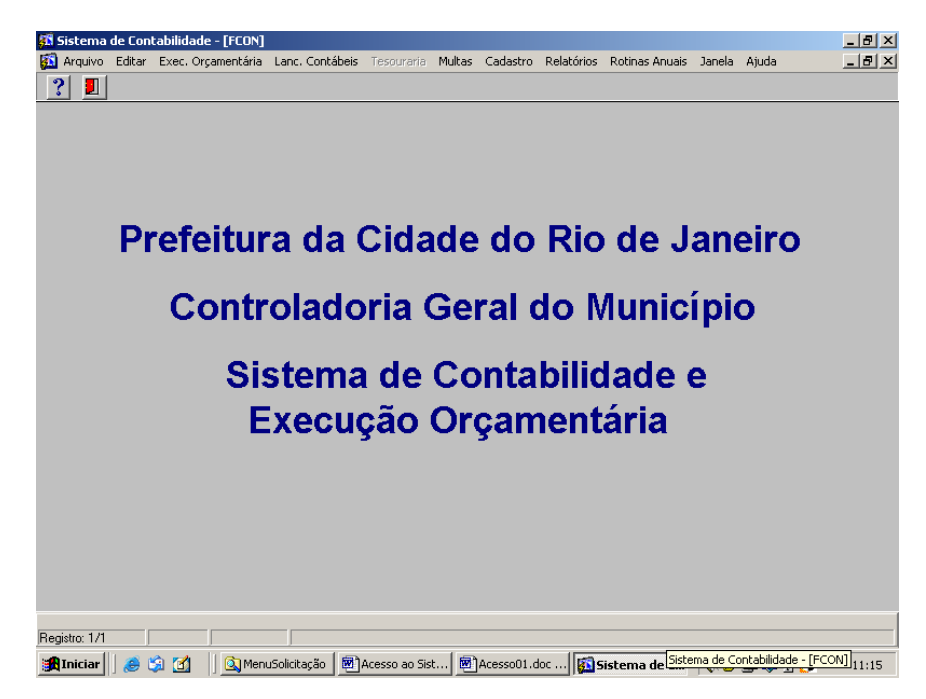

Clicando no Menu "Arquivo" e em "Utilitários" você pode alterar sua senha, a qualquer momento, por segurança.

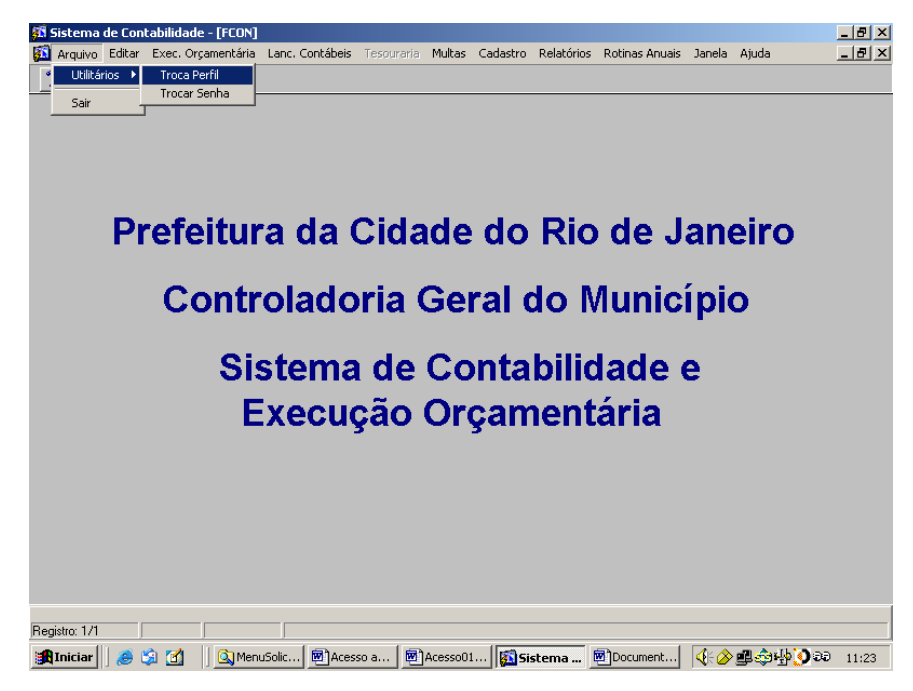

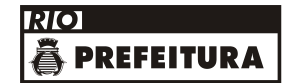

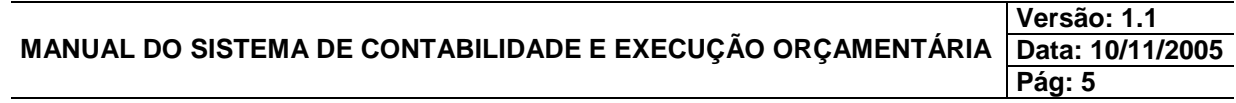

# **ACESSO AO SISTEMA**

# **Troca de Perfil**

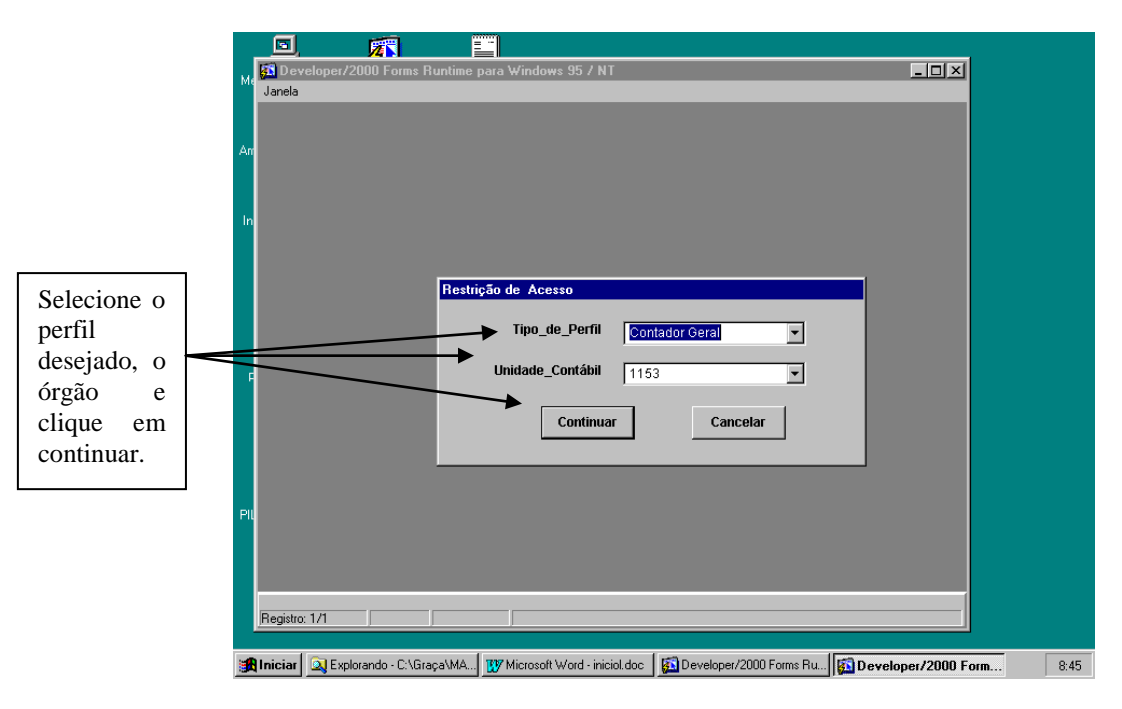

# **Troca de Senha**

(alfanumérico, com no mínimo 6 caracteres)

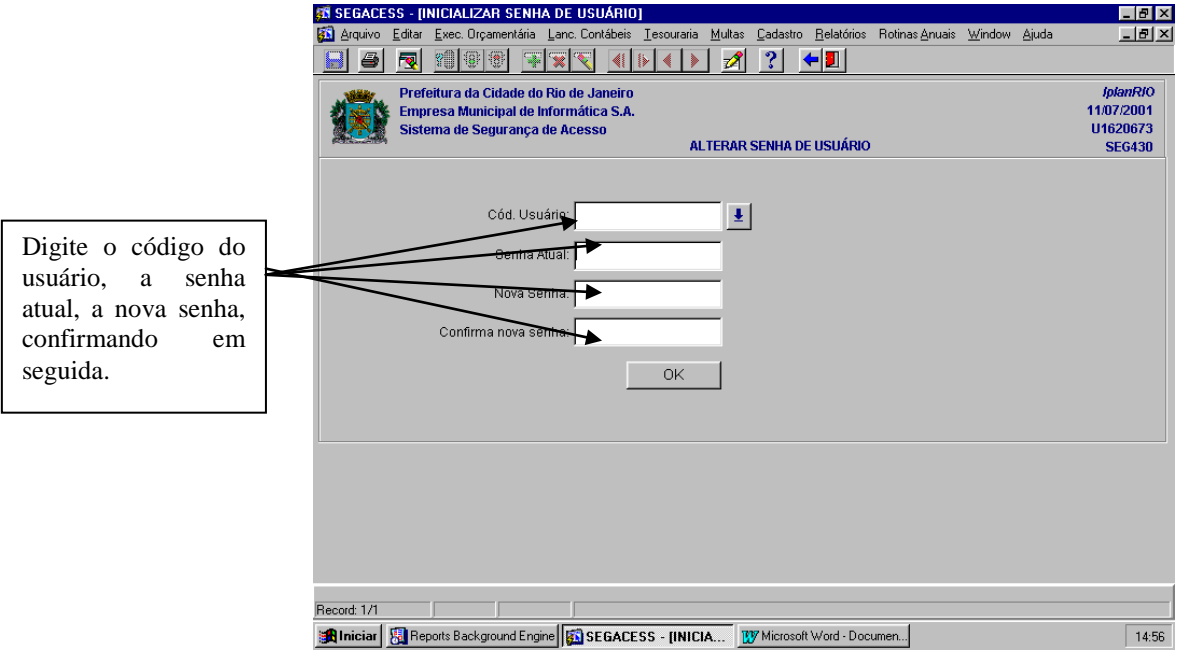

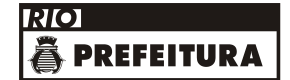

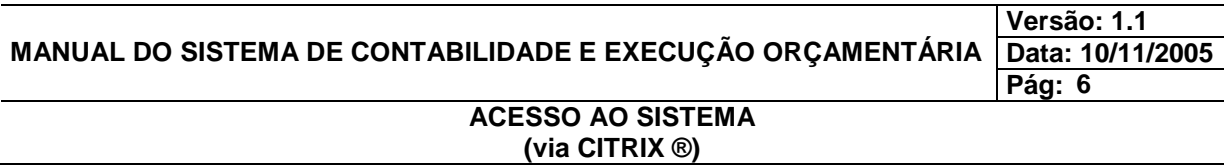

#### **ACESSO AO SISTEMA VIA CITRIX**

#### **Procedimentos**

**1º passo:** Clique 2 vezes com o mouse no ícone Citrix(R).

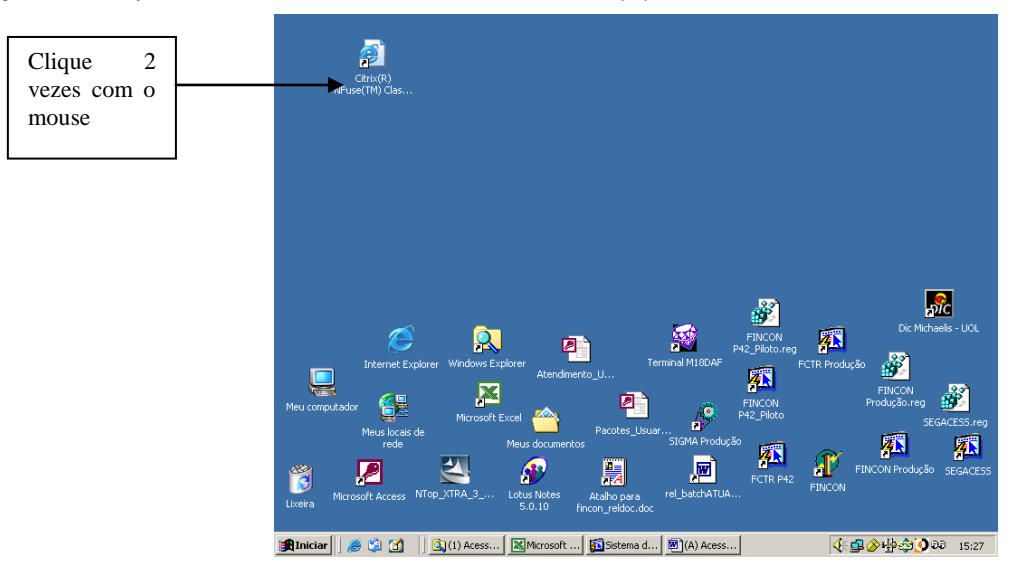

**2º passo:** Aparecerá a tela do aplicativo CITRIX. Infome o código de usuário e a senha fornecidos pela IPLANRIO e clique no botão "Log In".

**Obs.: Problemas de acesso ao aplicativo CITRIX (senha bloqueada, troca de senha, etc...) deverão ser solucionados junto à Central de Atendimento ao Usuário da IPLANRIO no tel.:2503-3100.**

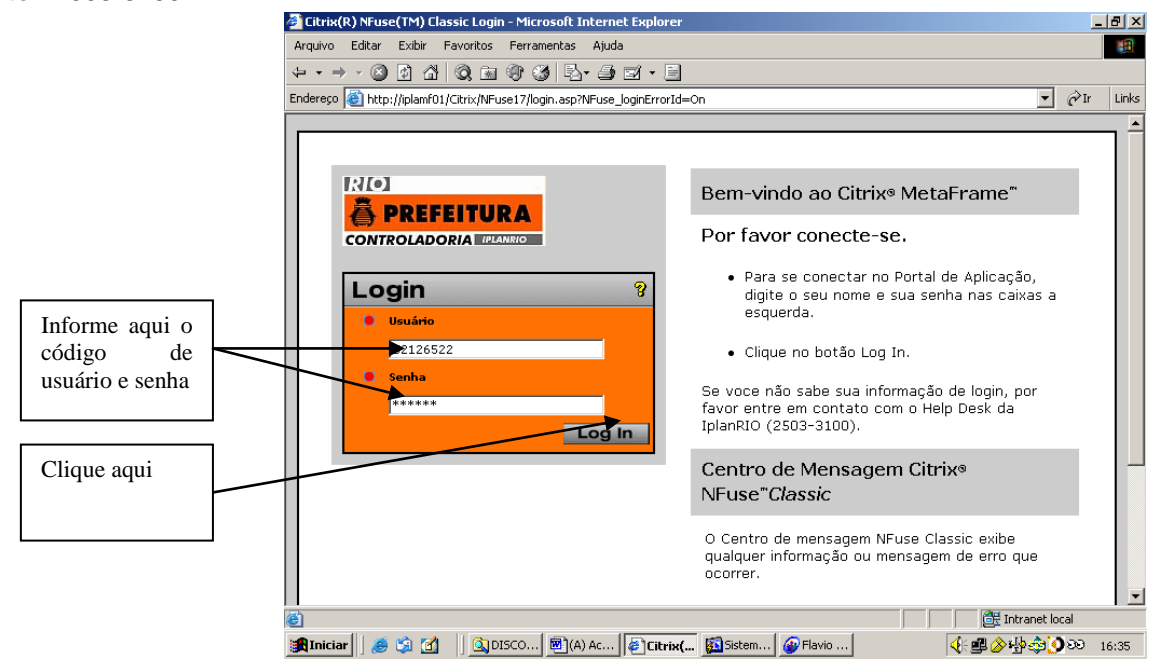

Aparecerá a tela com o ícone do FINCON.

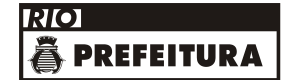

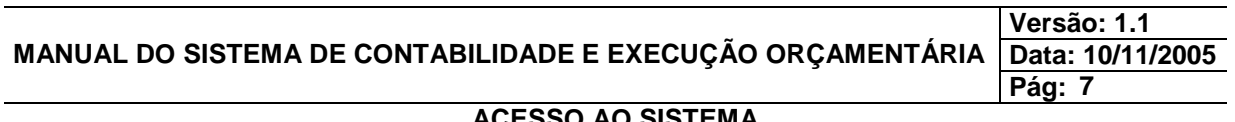

AO SISTEMA **(via CITRIX ®)**

**3º passo:** Clique 2 vezes com o mouse no ícone do FINCON.

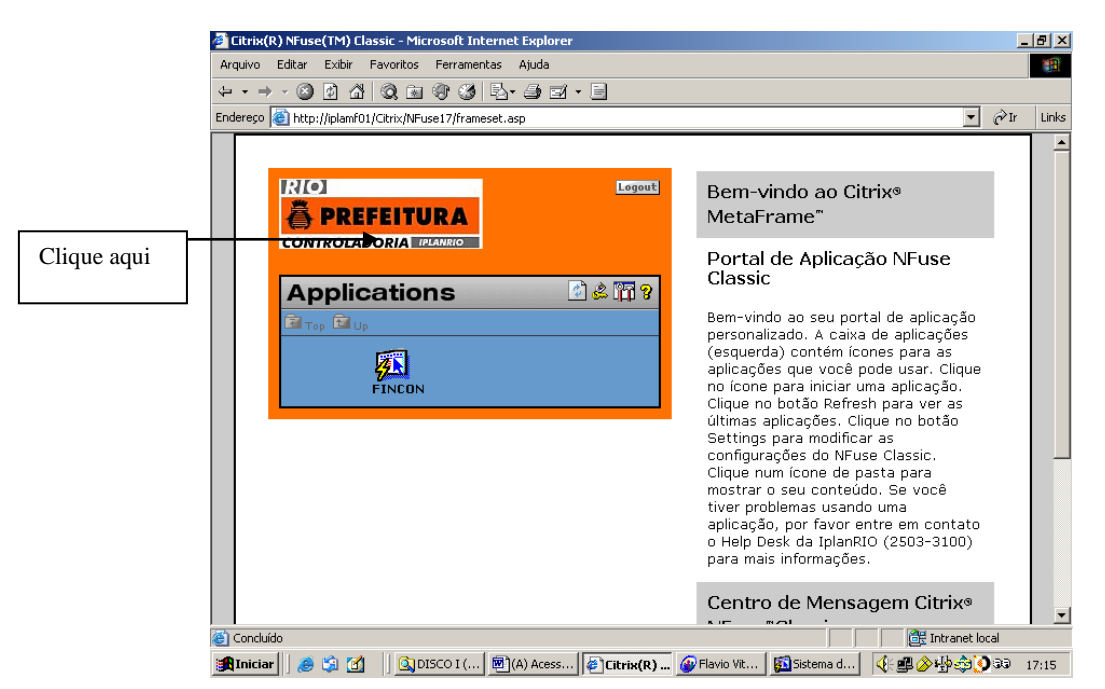

Aparecerá a tela de acesso ao FINCON. Informe o código de usuário, senha e digite FINCON no campo "aplicação".

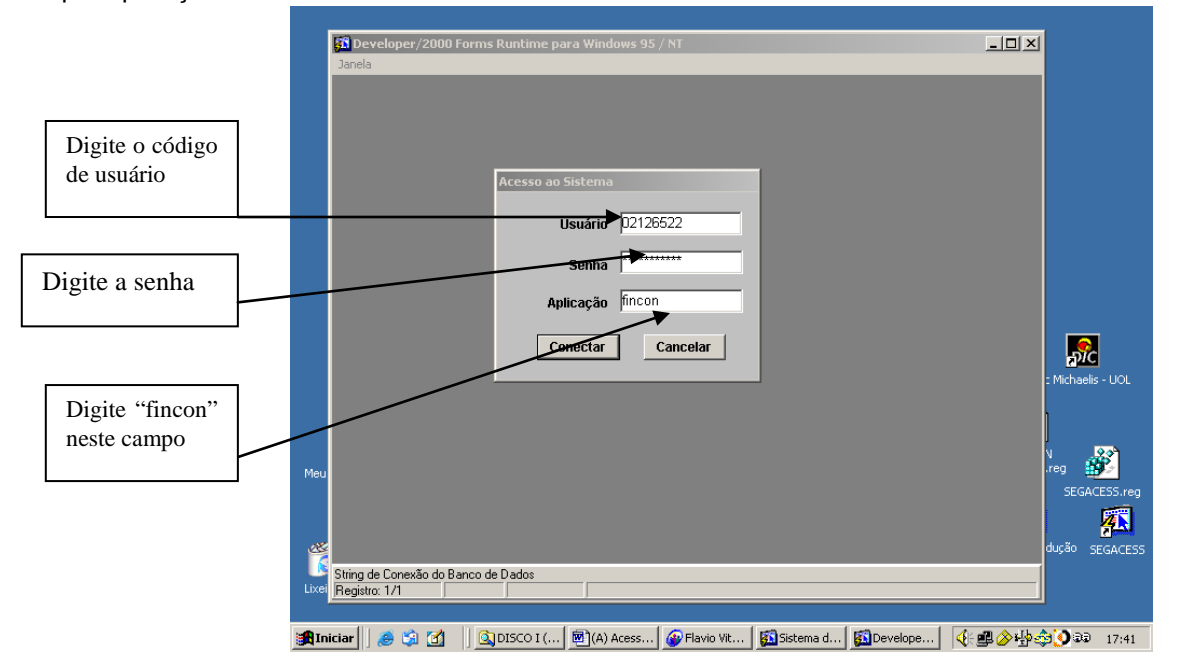

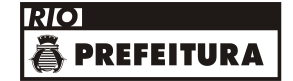

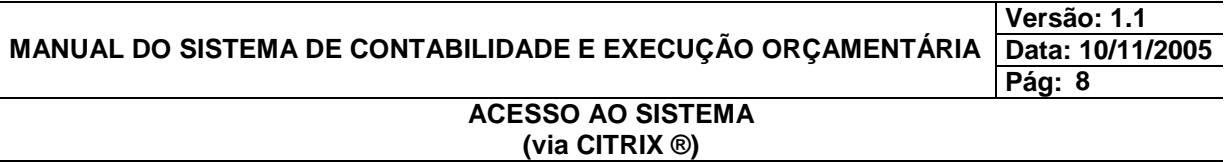

**4º passo:** Clique com o mouse em "Conectar".

**5º passo:** Aparecerá a tela "Restrição de Acesso". Selecione o perfil (solicitante, assessor de orçamento, etc...) e o órgão (1153 - IPLANRIO, etc...) em que irá trabalhar.

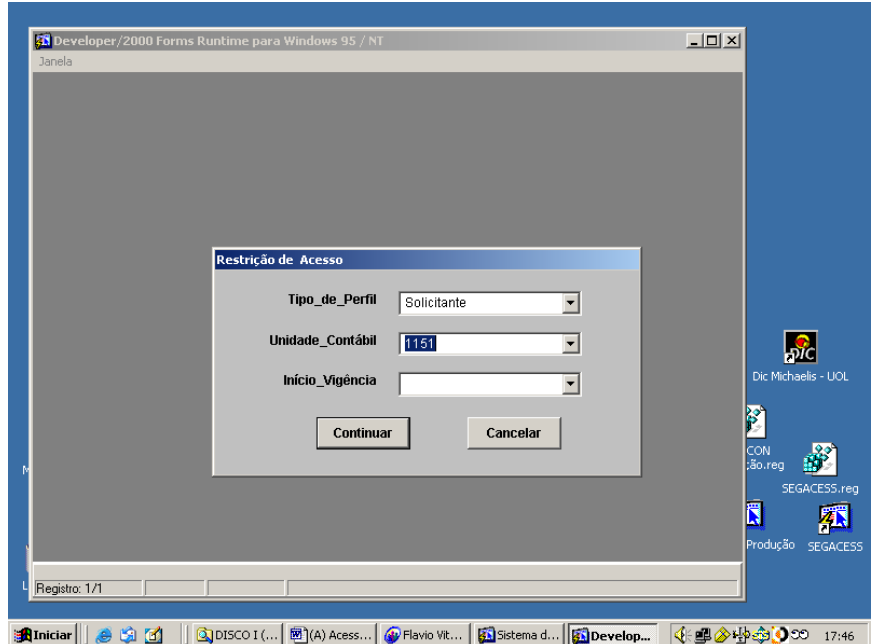

Aparecerá a tela inicial do FINCON.

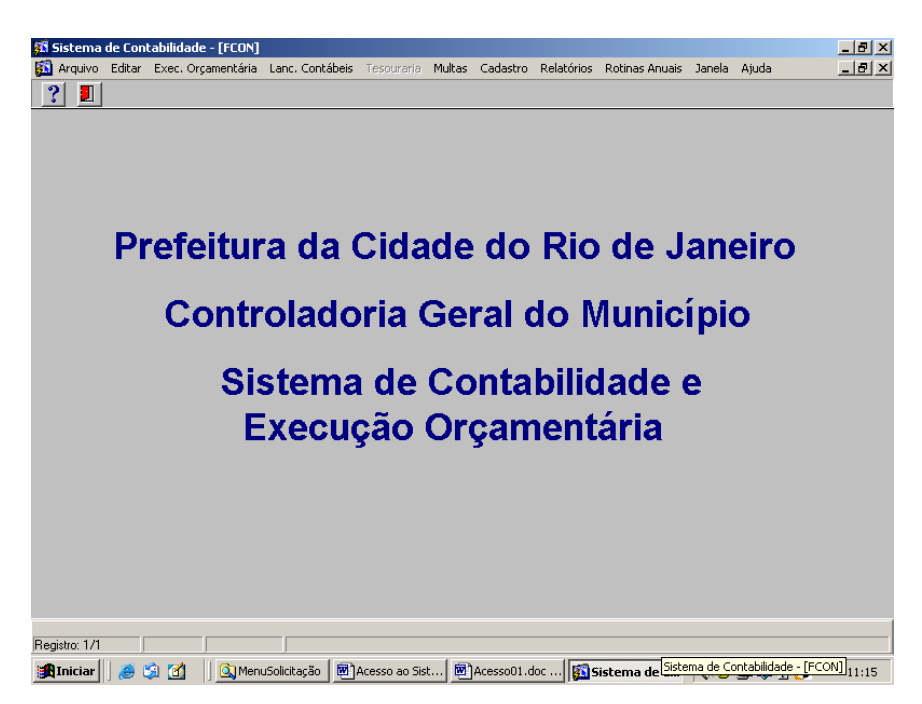

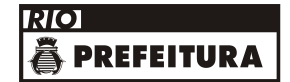

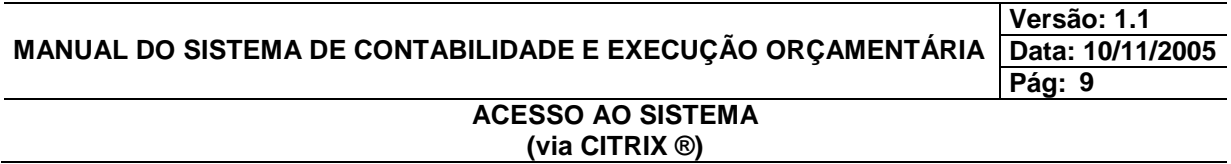

# **Troca de Perfil**

**1º passo:** Clique no Menu "Arquivo", em "Utilitários" e em "Trocar Perfil".

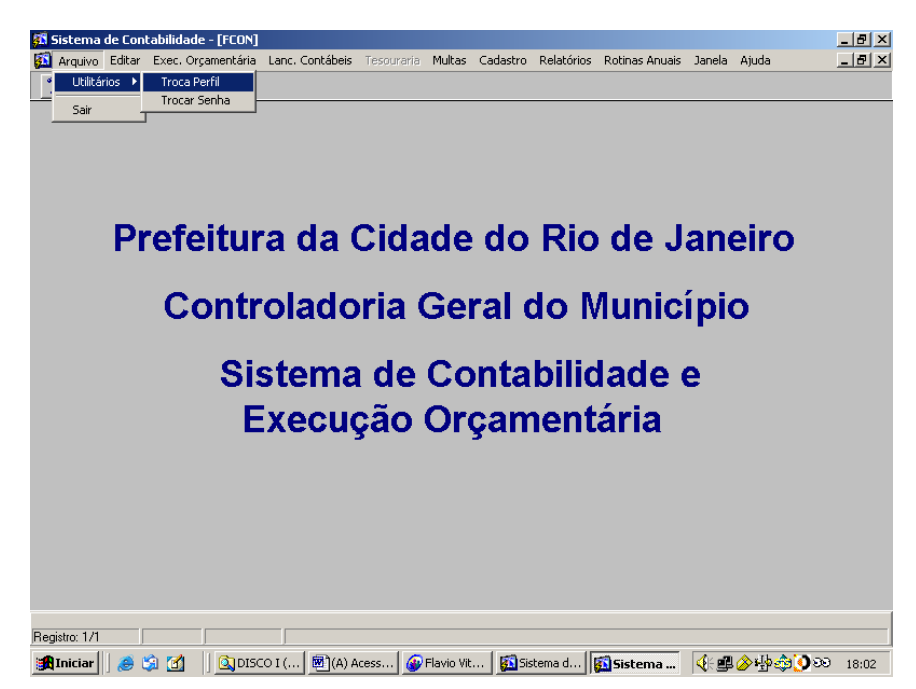

**2º passo:** Informe o novo perfil e o novo órgão (se for o caso) e clique em "Continuar".

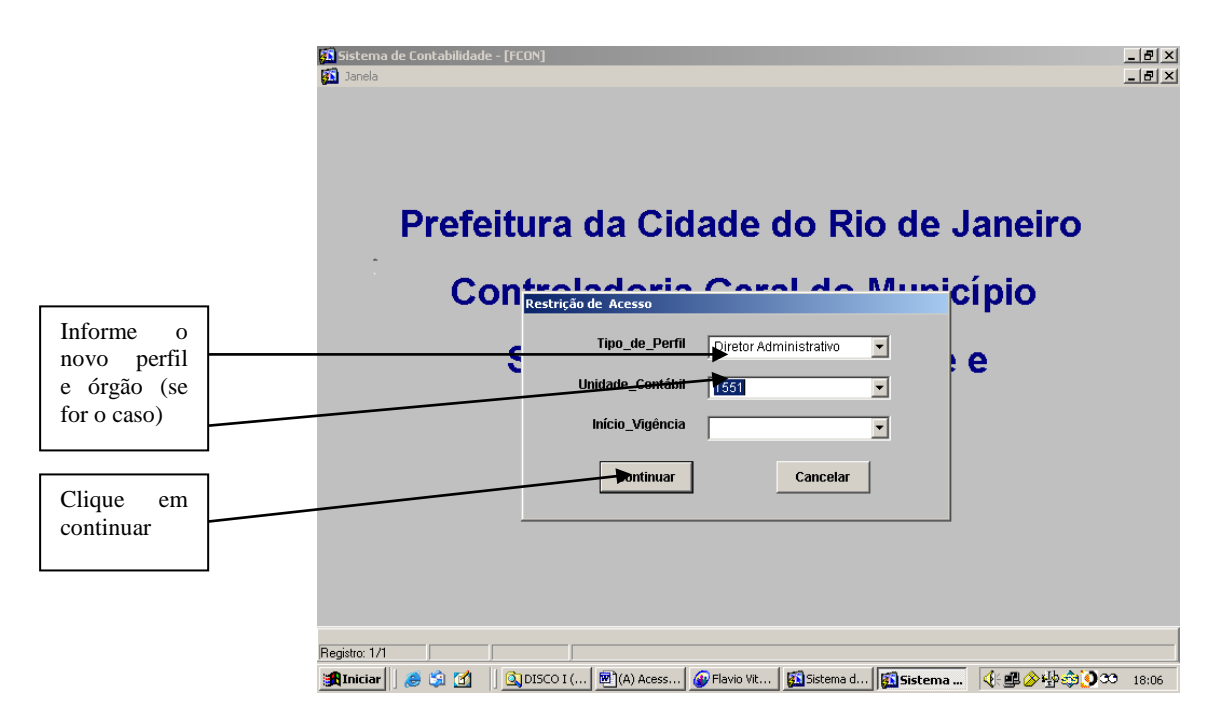

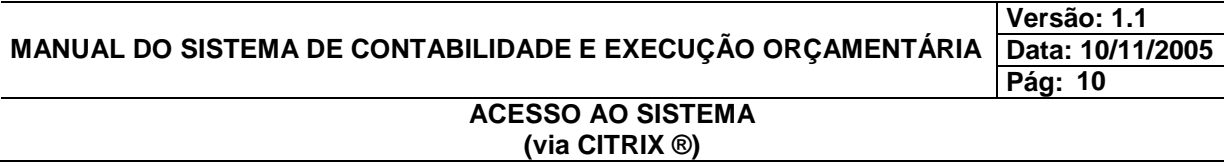

#### **Troca de Senha do FINCON**

(alfanumérico, com no mínimo 6 caracteres)

Clicando no Menu "Arquivo" e em "Utilitários" você pode alterar sua senha, a qualquer momento, por segurança.

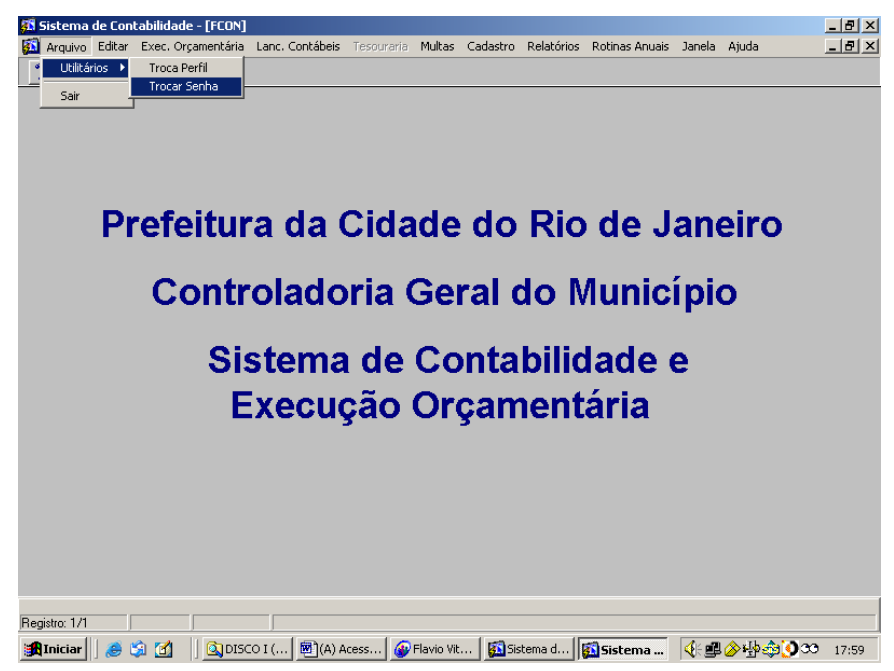

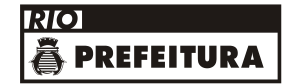

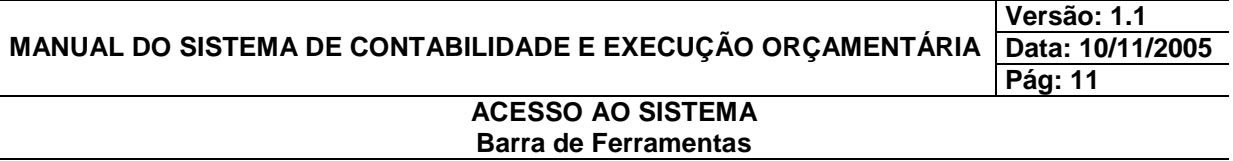

# **BARRA DE FERRAMENTAS DO FINCON**

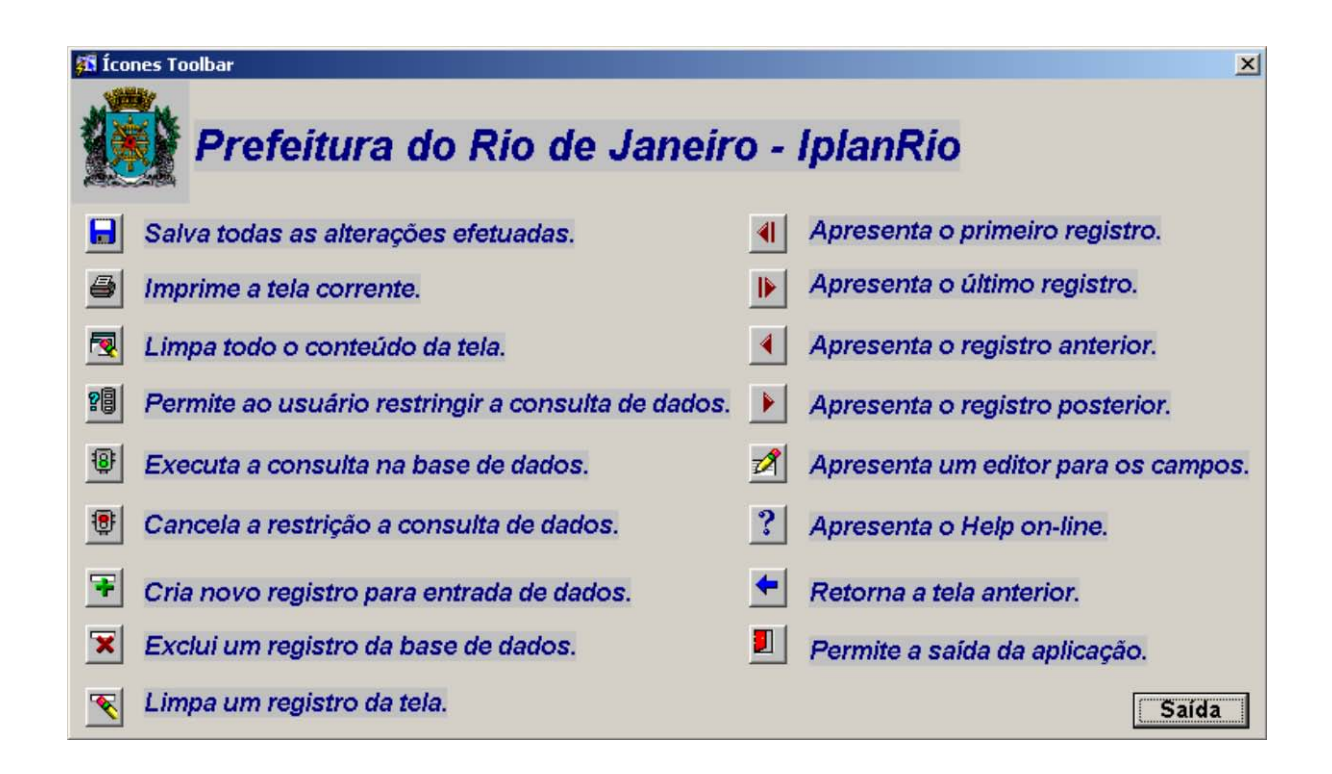

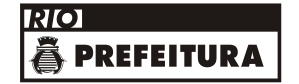

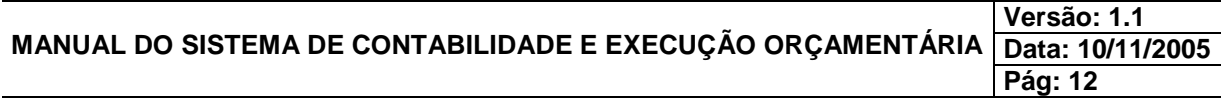

# **LANÇAMENTOS CONTÁBEIS**

**LANÇAMENTOS CONTÁBEIS**

**Neste menu o usuário poderá acessar os módulos:**

**Fechamento Diário/Mensal/Futura**

**Relatório Ficha de Lançamento Contábil**

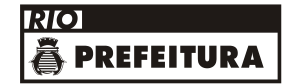

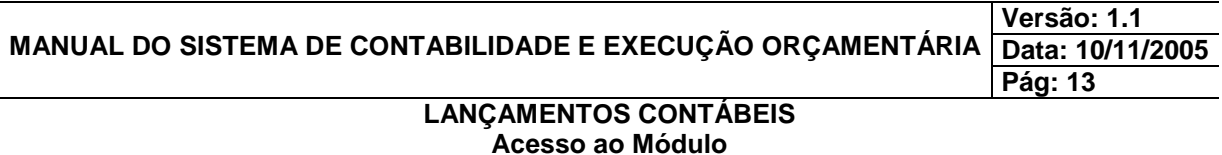

#### **Acesso ao Módulo de Lançamentos Contábeis**

Para utilizar o Menu Lançamentos Contábeis, o usuário deverá acessar o sistema de acordo com o capítulo "ACESSO AO SISTEMA" e na tela inicial do FINCON, selecionar o "Menu "Lançamentos

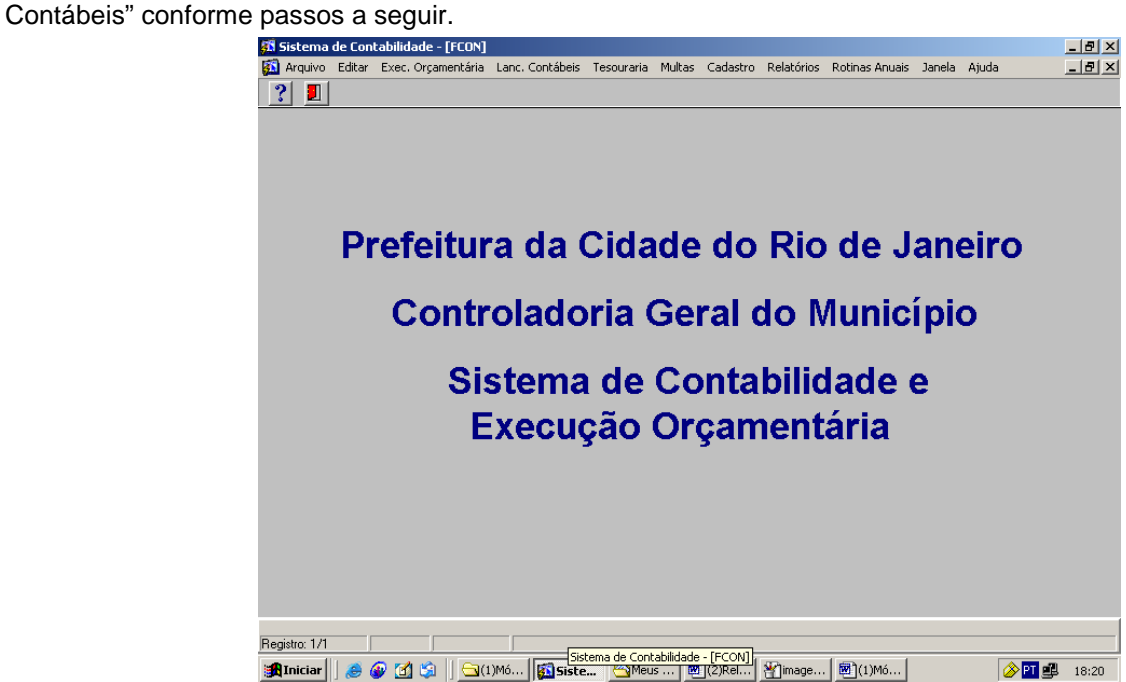

**1º passo:** Clique no Menu "Lançamentos Cont".

Aparecerão opções de Lançamentos Contábeis. As opções que aparecerem em cor mais clara estarão desabilitadas para o perfil informado.<br>**El Sistema de Contabilidade - [FCON]** 

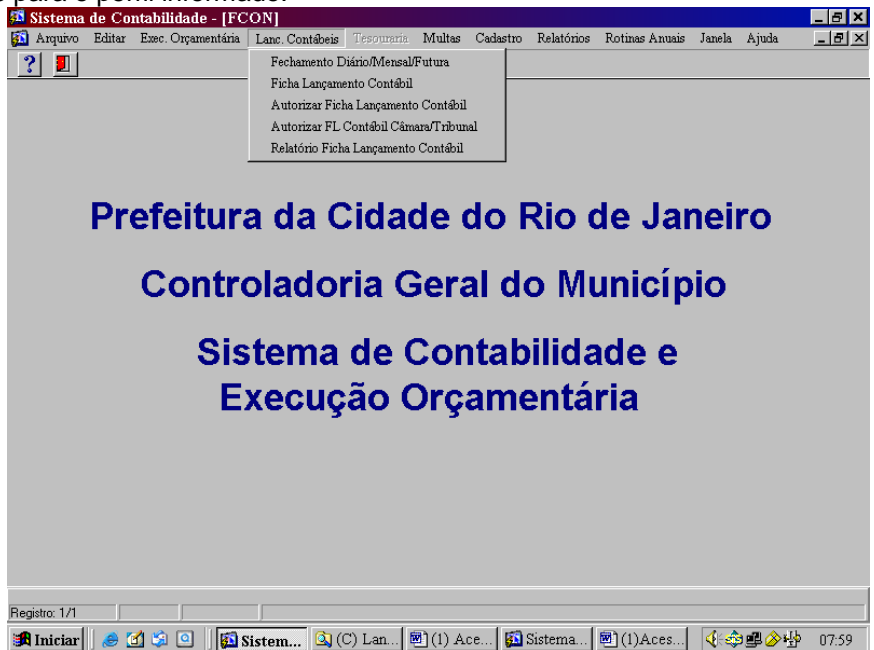

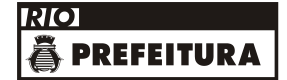

# **MANUAL DO SISTEMA DE CONTABILIDADE E EXECUÇÃO ORÇAMENTÁRIA**

**Data: 10/11/2005 Pág: 14**

**Versão: 1.1**

# **LANÇAMENTOS CONTÁBEIS Fechamento Diário/Mensal/Futura**

# **Fechamento Diário/Mensal/Futura**

#### **Características**

- A função "Fechamento Diário/Mensal/Futura" permite efetuar mudanças nas datas orçamentária e contábil do Sistema.<br>O fechamento Diário é para a
- Diário é para atender às funções de "Reserva", "Empenho", "Liquidação" e "Informar Apropriação Folha", que usam datas orçamentárias.
- O fechamento Mensal é para atender as funções "Ficha de Lançamento Contábil", "Autorizar Ficha de Lançamento", "Pagar Despesa Orçamentária" e "Pagar Despesa de Pessoal".
- O fechamento Futura servirá para fazer reservas e empenhos quando ainda não se tem carga de orçamento no início do exercício (indisponível neste momento).

#### **Procedimentos**

- **1º passo:** Selecione Lançamento Contábil.
- **2º passo:** Selecione Fechamento Diário/Mensal/Futura.

Aparecerá a tela Fechamento Diário/Mensal/Futura – FCONR03400 .

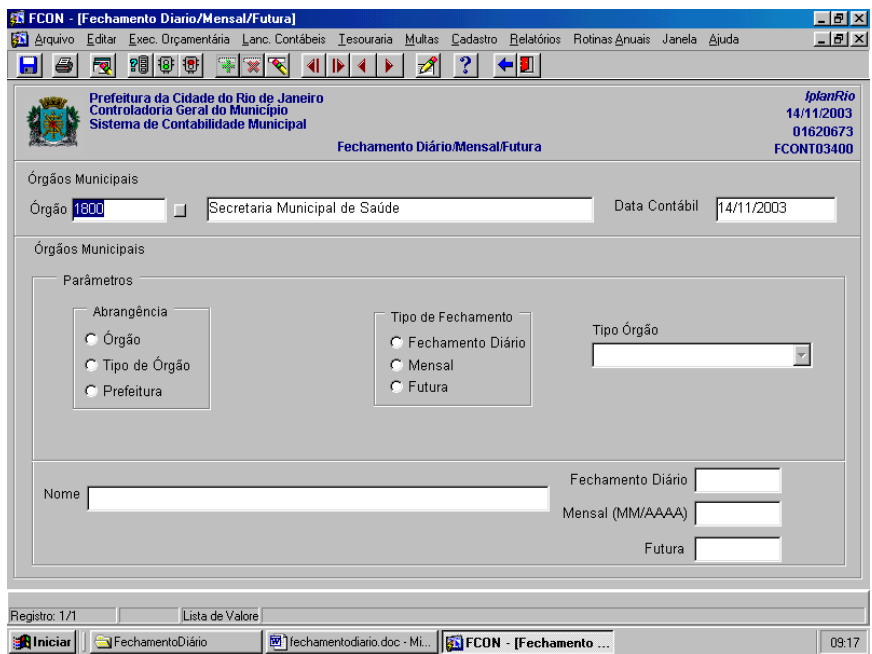

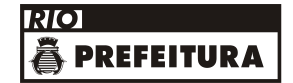

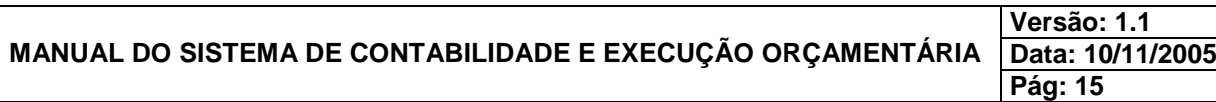

# **LANÇAMENTOS CONTÁBEIS Fechamento Diário/Mensal/Futura**

**3º passo:** Entre em "Tipo de Fechamento" e clique com o mouse em Fechamento Diário.

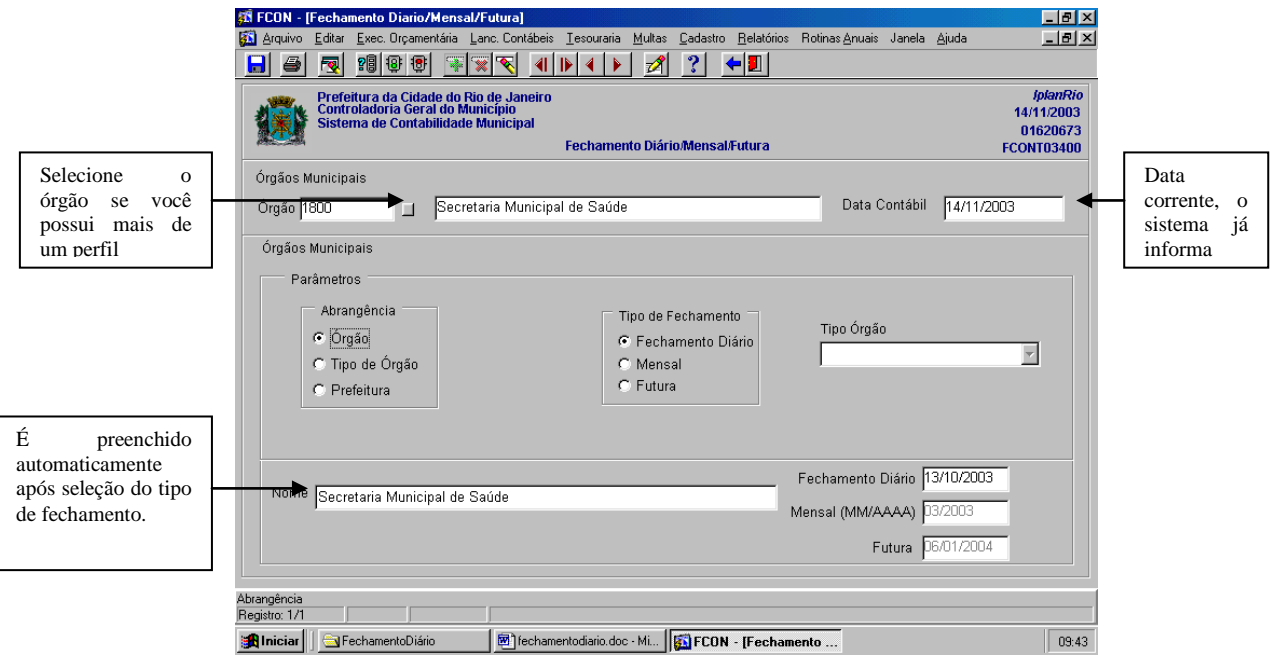

**4º passo:** Clique no campo "Fechamento Diário" e altere a data. Exemplo: Digitar 13/11/2003.

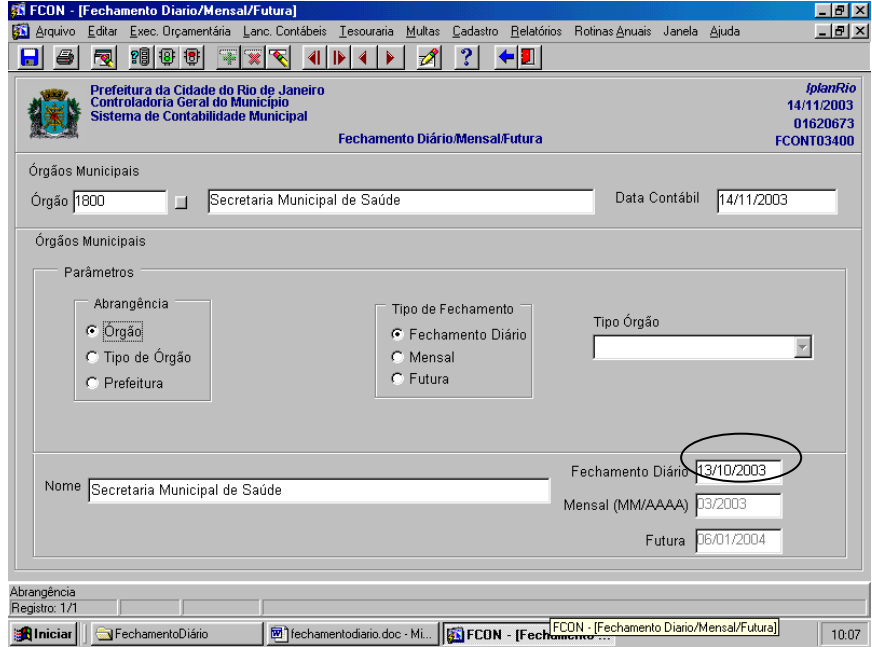

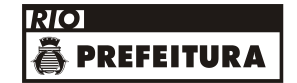

**MANUAL DO SISTEMA DE CONTABILIDADE E EXECUÇÃO ORÇAMENTÁRIA**

**Versão: 1.1 Data: 10/11/2005 Pág: 16**

# **LANÇAMENTOS CONTÁBEIS Fechamento Diário/Mensal/Futura**

**5º passo:** Clique no "disquete" da barra de ferramentas para salvar e no botão "Sim" para confirmar a transação.

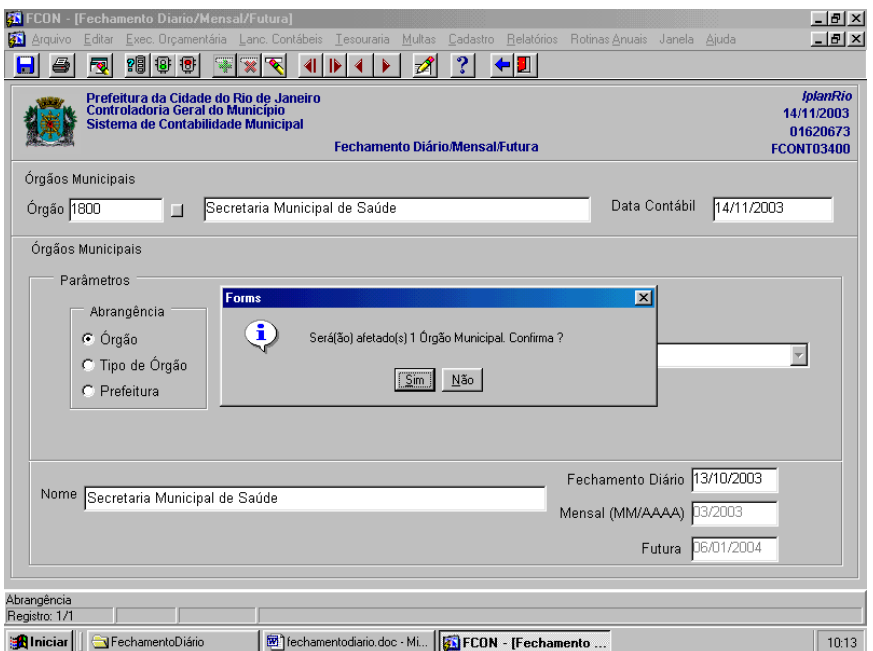

**6º passo:** Clique no botão "OK" e confirme a transação .

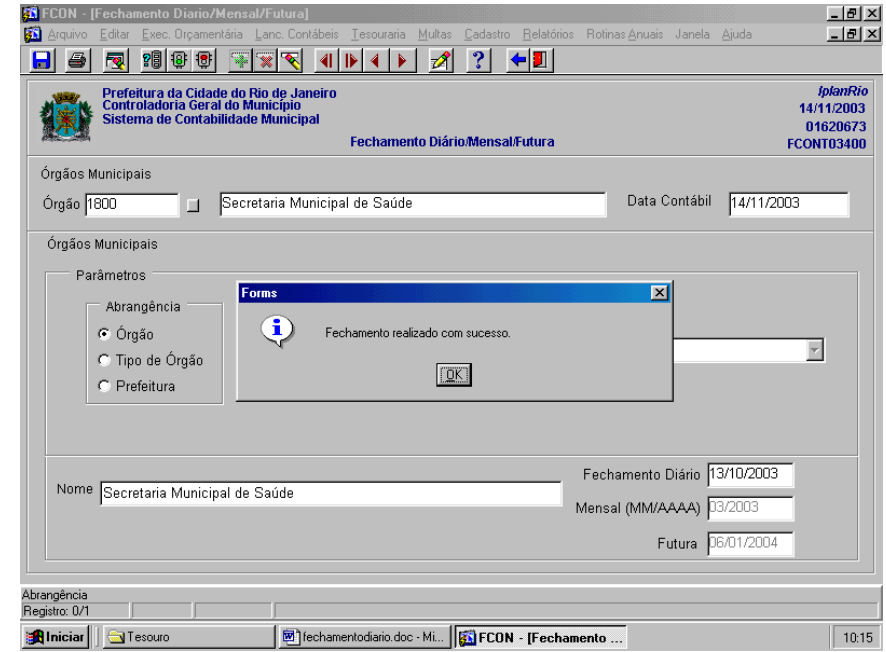

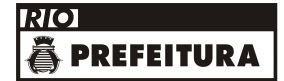

#### **MANUAL DO SISTEMA DE CONTABILIDADE E EXECUÇÃO ORÇAMENTÁRIA Versão: 1.1 Data: 10/11/2005**

# **Pág: 17**

# **LANÇAMENTOS CONTÁBEIS Relatório de Ficha de Lançamento Contábil**

# **Relatório de Ficha de Lançamento Contábil**

# **Características**

- Este relatório apresenta informações completas das fichas de lançamento cadastradas até 31/12/2013.
- Possibilidade de geração do relatório através de visualização na tela e posterior impressão;
- Possibilidade de solicitação do relatório por vários parâmetros.

#### **Procedimentos**

**1º passo:** Selecione Lançamentos Contábeis.

**2º passo:** Selecione Relatório Ficha Lançamento Contábil.

Aparecerá a tela Impressão da Ficha de Lançamento – FCONP03200

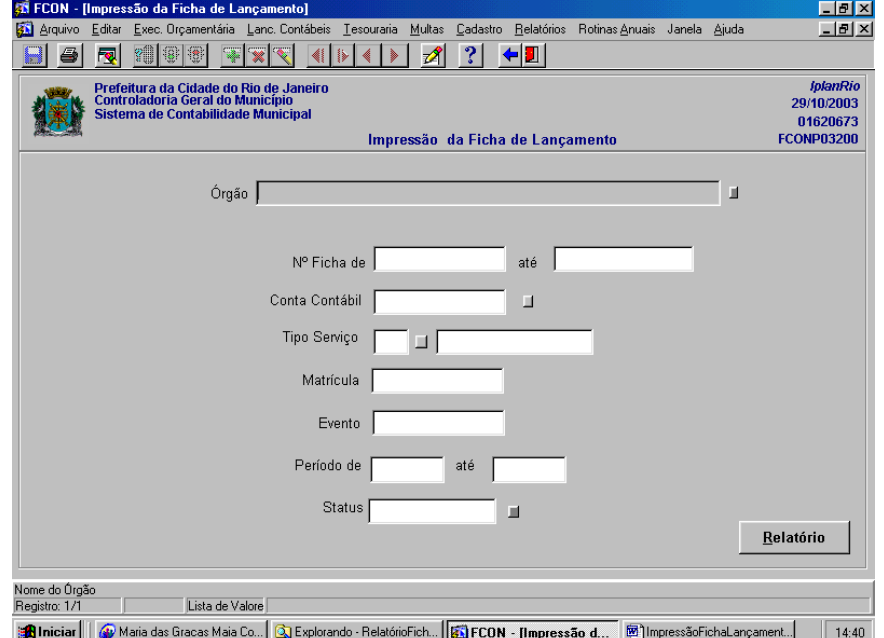

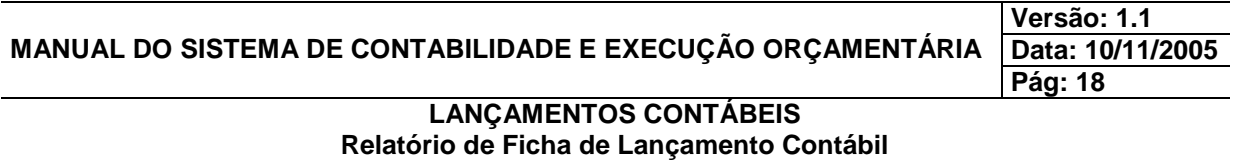

# **Impressão da Ficha de Lançamento utilizando o parâmetro Órgão**

**4º passo:** Clique no botão "Relatório". Neste caso, o sistema apresentará todas as fichas emitidas pelo órgão, caso queira o relatório por outros parâmentros, insira outras informações. Ex.: Relatório por Processo – Informe o órgão e o número do processo.

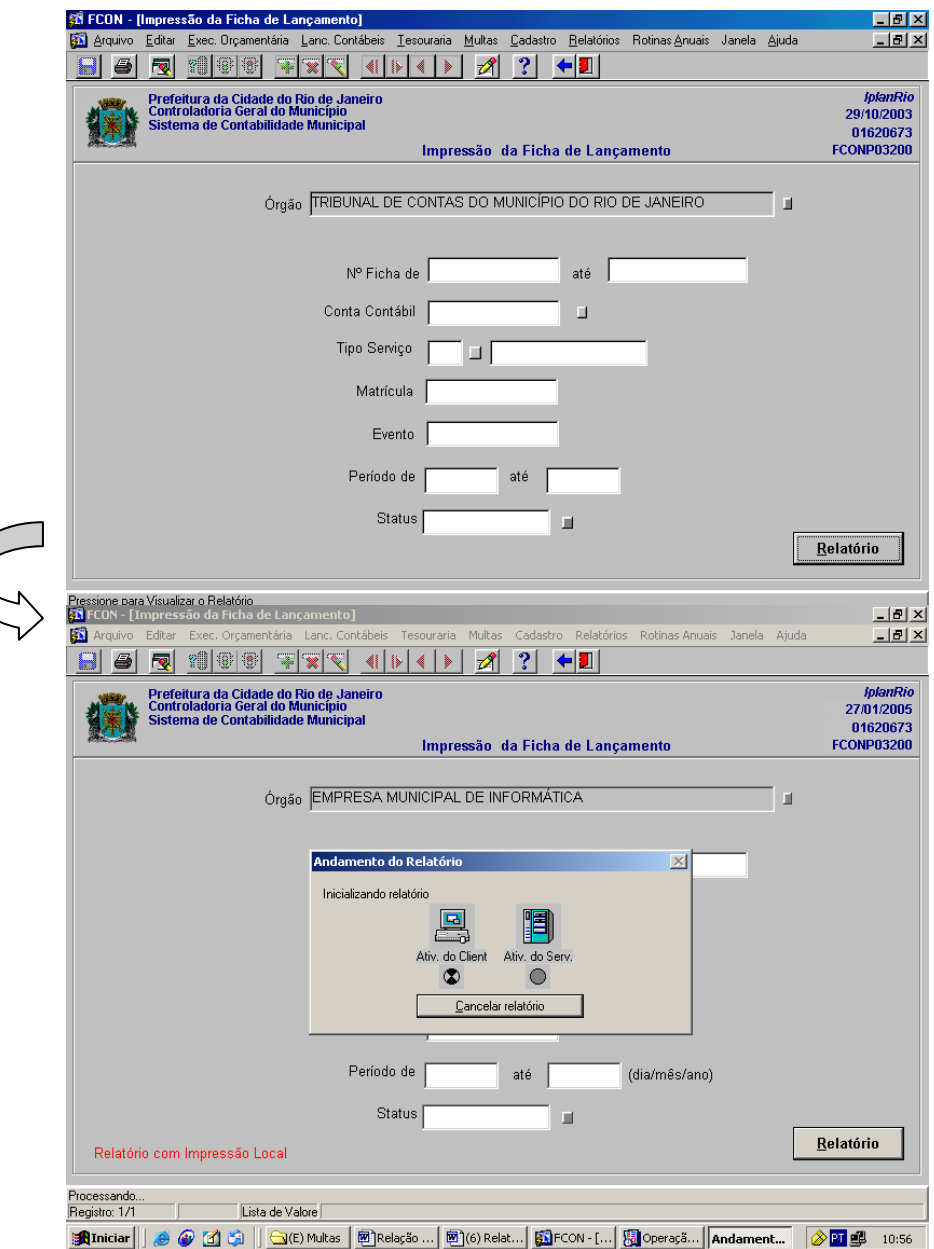

# **MANUAL DO SISTEMA DE CONTABILIDADE E EXECUÇÃO ORÇAMENTÁRIA**

**Versão: 1.1 Data: 10/11/2005 Pág: 19**

# **LANÇAMENTOS CONTÁBEIS Relatório de Ficha de Lançamento Contábil**

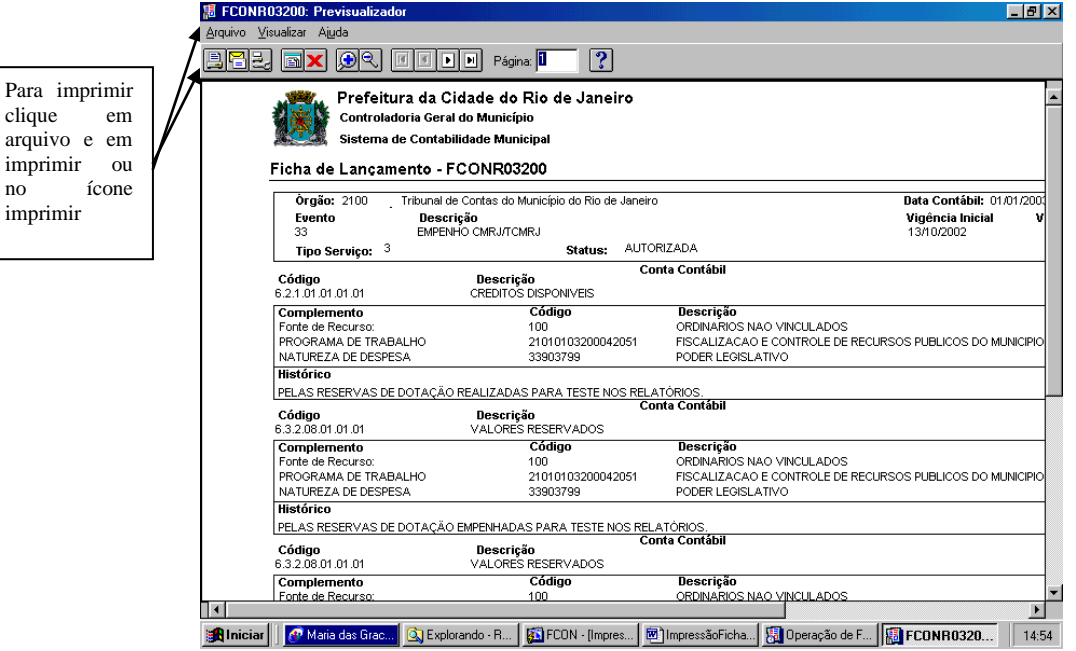

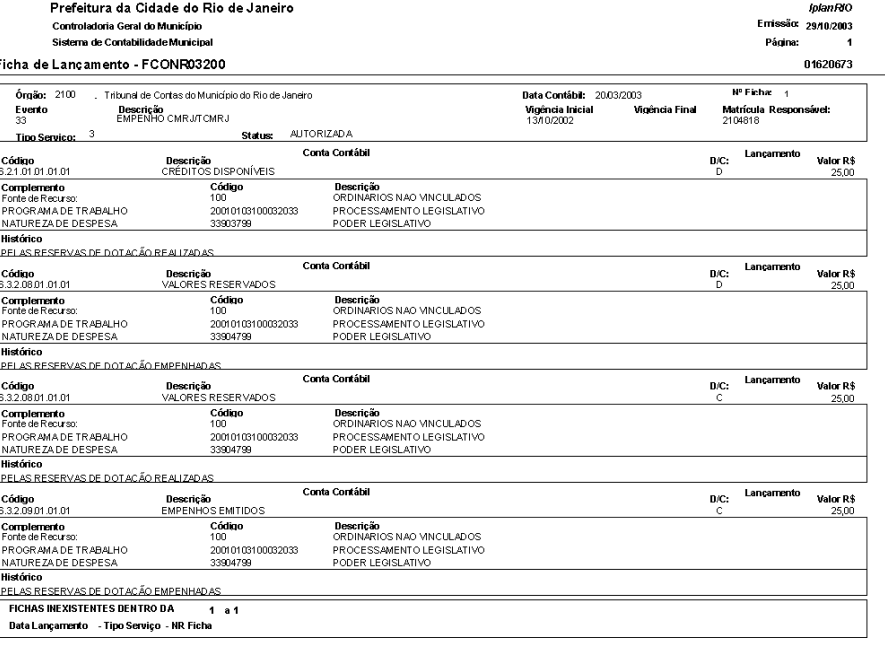

f

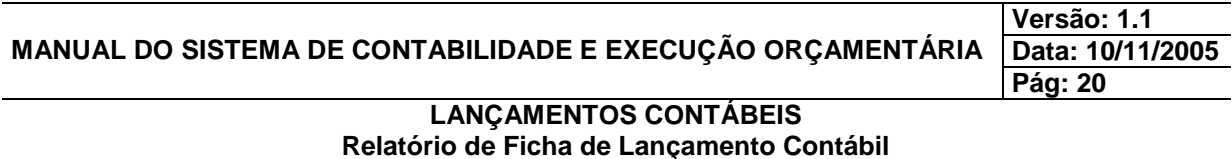

# **Impresso da Ficha de Lançamento pelo parâmetro órgão e tipo de serviço.**

**4º passo:** Clique na lov do campo "Órgão" para selecionar o órgão.

**5º passo:** Clique na lov do campo "Tipo de Serviço" para selecionar o tipo de serviço. Neste caso, o sistema apresentará todas as fichas de acordo com o tipo de serviço escolhido (ex.: tipo 3 = Tribunal e Câmara).

**6º passo:** Clique no botão "Relatório".

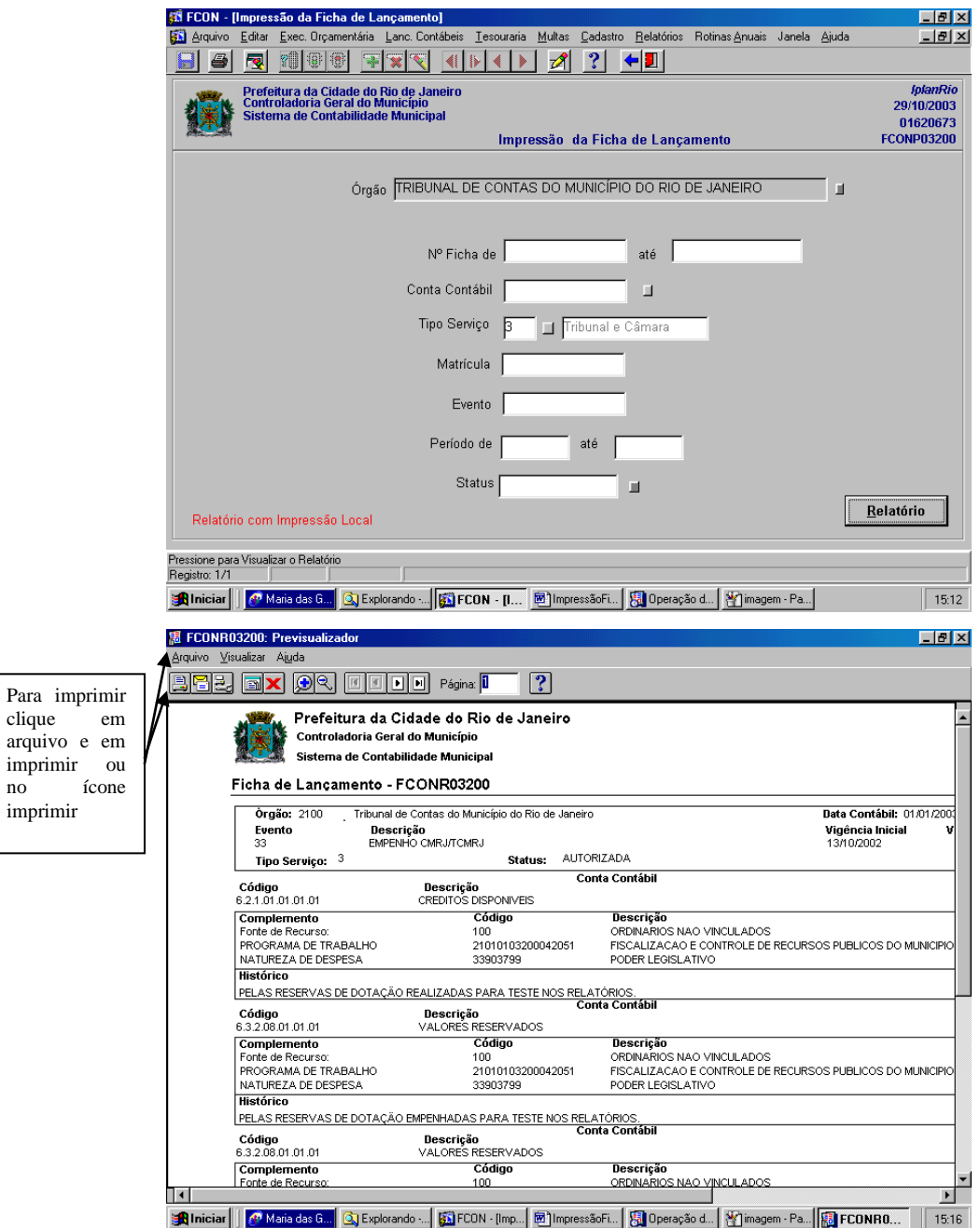

clique

 $\rm no$